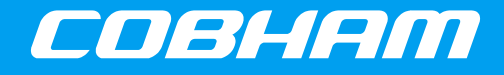

Application Note [Cobham.com/HiRel](http://www.cobham.com/HiRel) **February 7, 2019**

**The most important thing we build is trust.**

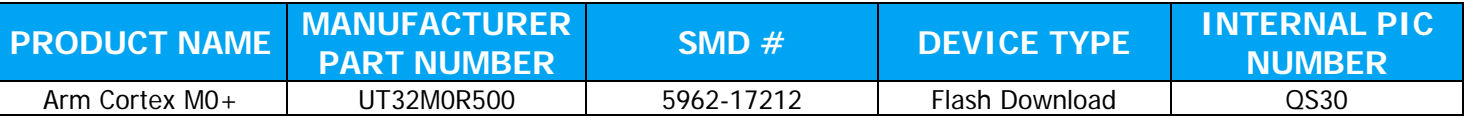

### **1.0 Overview**

This document details the process of creating and downloading a hex or srec image. Keil ARM development tools are used to create the image. Once the image is created, a Terminal Window is used to download the image via a Serial Port. For the purposes of this document, we will use the **helloworld** project from AppNote\_UT32M0R500\_Creating\_Projects.pdf. Using this template, the user should be able to upload a hex or srec image file to Flash memory on the UT32M0R500 via UART using a Terminal Window.

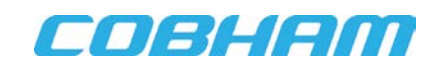

## **2.0 Steps to Create and Download an Image to the UT32M0R500**

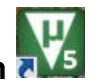

1. Launch **Keil uVision**  2. From the **Project** menu, select **Options for Target 'Target 1'…** [\(Figure 1\)](#page-1-0).

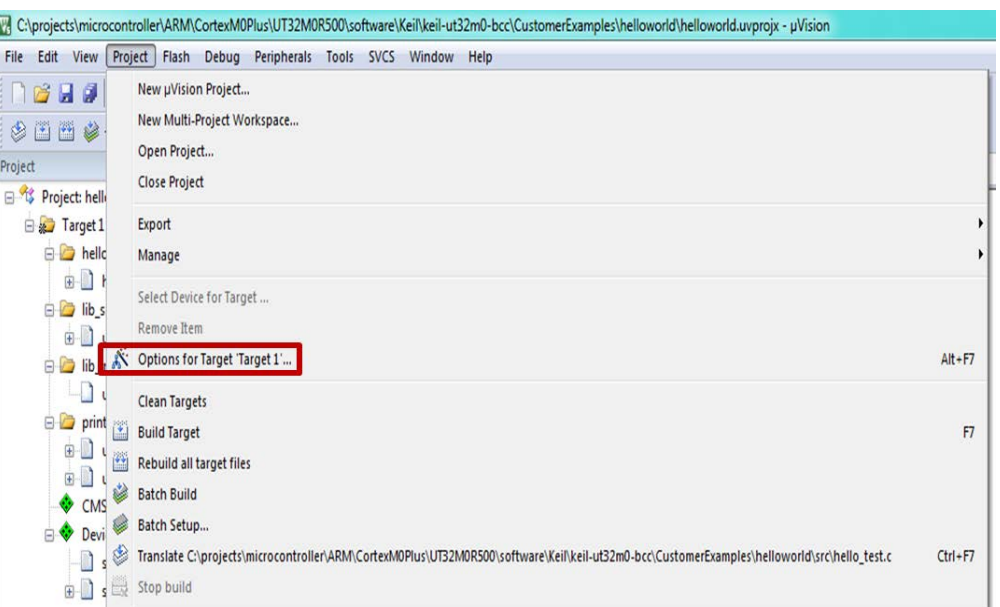

### <span id="page-1-0"></span>**Figure 1: Project Setup**

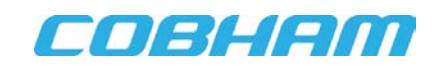

3. In the **Options** dialog box, on the **Output** tab, check **Create HEX file** [\(Figure 2\)](#page-2-0), and click **OK**.

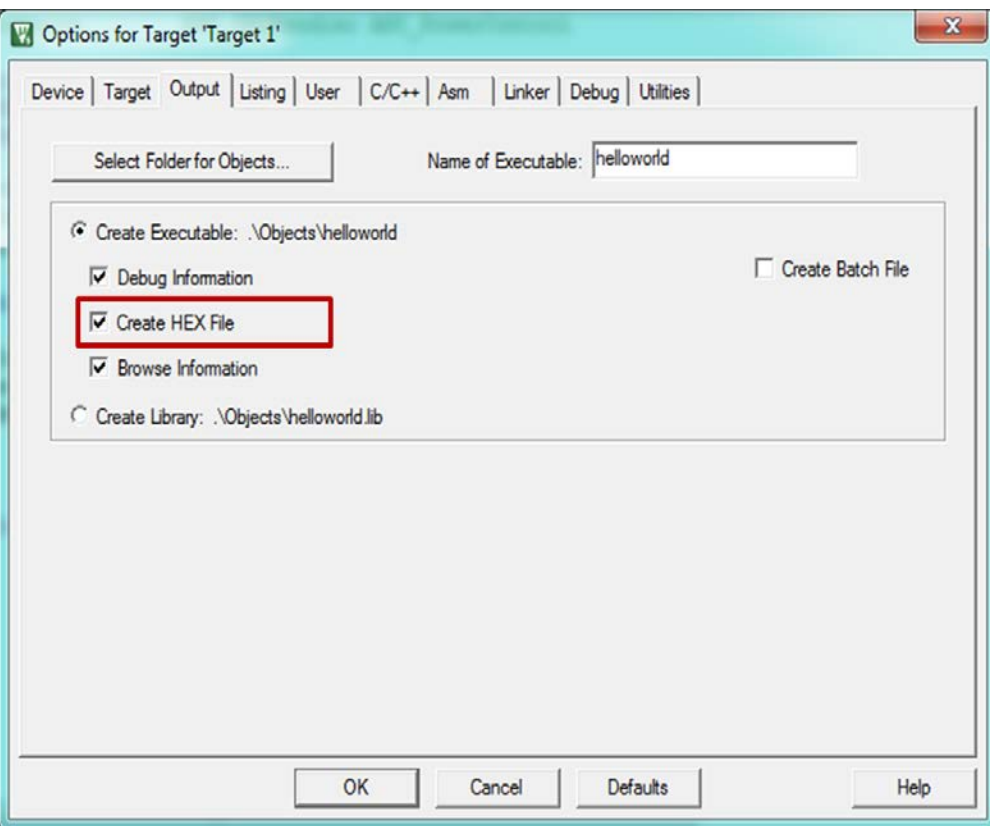

### **Figure 2: Output Options**

<span id="page-2-0"></span>4. In the **Project Explorer** view, click on **and Rebuild** the project.

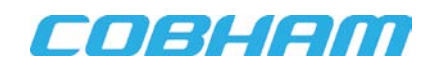

5. Once the hex file has been created, open **Tera Term**. From the Setup dialog box, select the correct **Port…** and set the port to the following settings [\(Figure 3\)](#page-3-0).

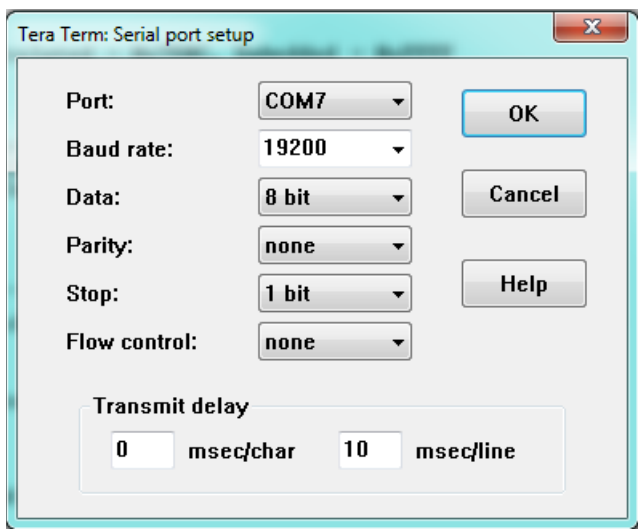

#### **Figure 3: Serial Port Settings**

<span id="page-3-0"></span>After you've configured the switches for BOOTCFG in the b'10 position, and hit RESET on the evaluation board, the Terminal window displays the following. (For a list of all the commands, see [Figure 8](#page-9-0) on page [10\)](#page-9-0).

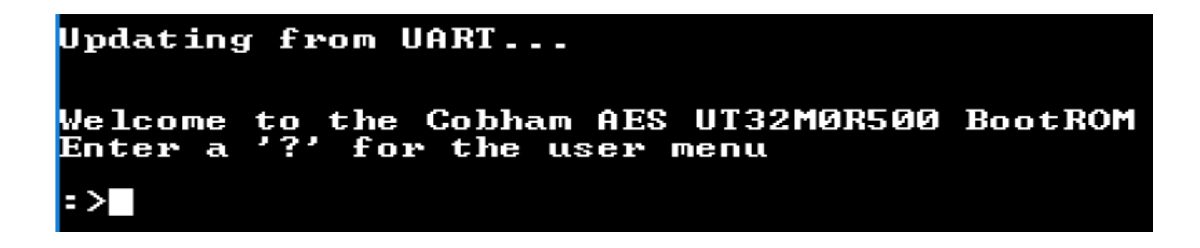

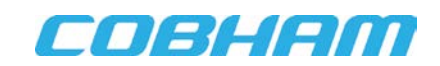

6. For this app note, we'll use image 0. The command to select the image is IMG –n#. First, we'll choose NOR Flash as the device, as in the following illustration.

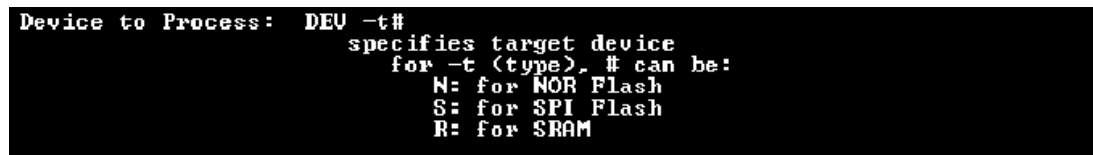

:>DEV -tN

Before updating the file, choose the image number, then erase and verify it before uploading it; see below. If the error message "Embedded  $=$  0xFFFF" is returned after VFY, it means that there is no image at the specified image; this will be resolved after the image is loaded and the CRC is calculated.

```
: > IMG -n0NFC init SUCCESS!
:>ERS
:>VFY
ERROR: CRC mismatch. Calculated = 0x7E0C, Embedded = 0xFFFFImage to Process:
                                IMG - n#specifies image for next command series<br>for -n (number), # is:<br>\frac{1}{2}
```
image number:

 $0.73$ 

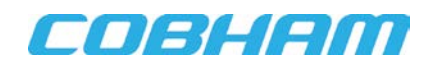

7. To upload the image, use the command PGM –fH, see below.

:>PGM -fH

Now, be sure all THREE of the following features are enabled:

- (a) XON/OFF software flow control
- (b) 10ms line pacing
- (c) binary mode

Send/upload the image (hex) file now.

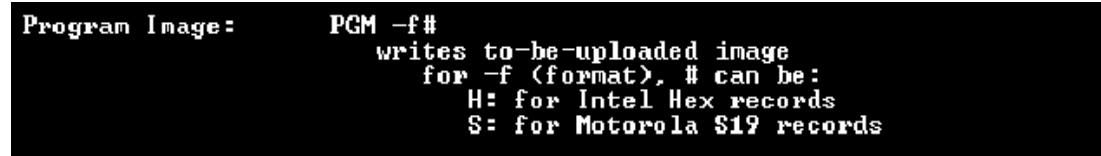

To load the file, first set up the Terminal with 10 msec/line "line spacing" and XON/OFF flow control [\(Figure 4\)](#page-5-0).

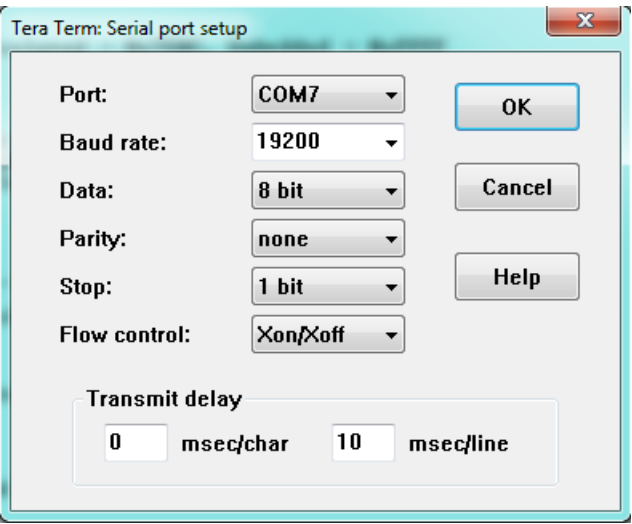

<span id="page-5-0"></span>**Figure 4: Serial Port Upload Settings**

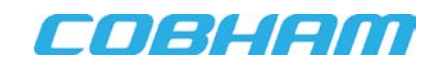

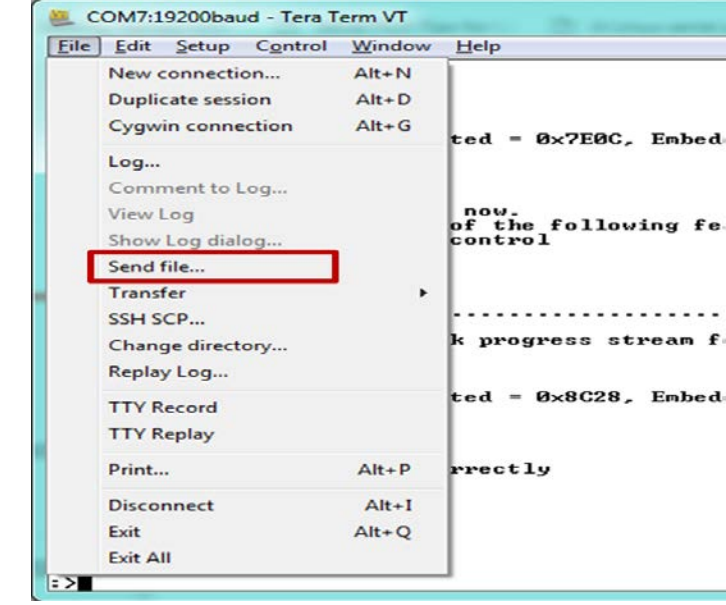

Then, from the **File** drop-down menu, choose **Send file…** [\(Figure 5\)](#page-6-0).

### **Figure 5: Send File**

<span id="page-6-0"></span>Open the hex file to be downloaded, and make sure Binary option is selected [\(Figure 6\)](#page-6-1).

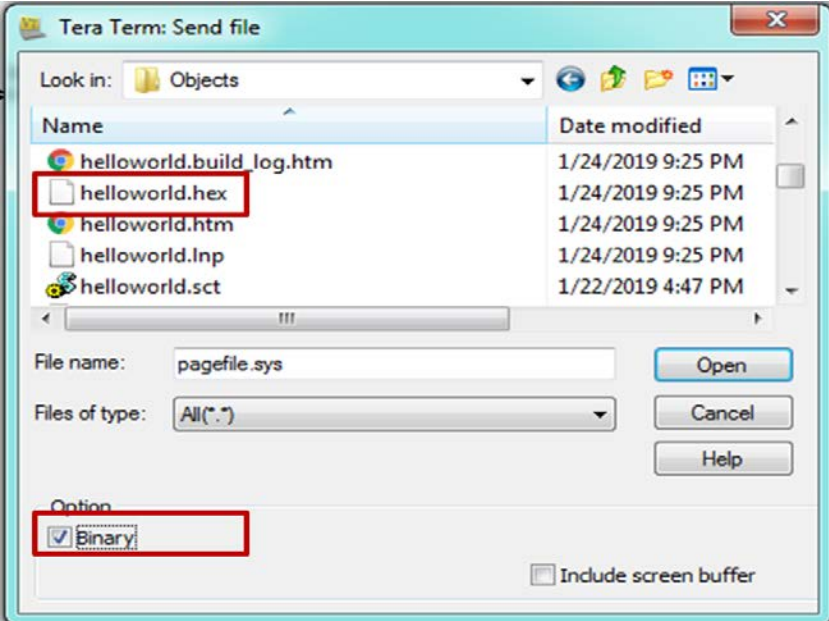

<span id="page-6-1"></span>**Figure 6: Open Hex File**

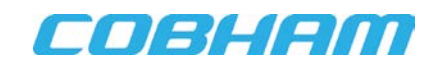

As the image is being programmed to the NOR Flash, the terminal displays a line of dots as follows:

:>.............................................

Once programming is complete, if there are errors, the Terminal will display errors "E/1/2/3", within the line of dots. Errors are defined as follows:

'1' is for processing Intel Hex record error. '2' is for processing Motorola S record error. '3' is flash write record error. Programming complete -- check progress stream for any 'E/1/2/3' (errors)

If there are no errors, the Terminal displays only the line of dots.

8. Finally verify the image by issuing VFY and CRC commands, see below.

```
:>VFY
ERROR: CRC mismatch. Calculated = 0 \times 8C28, Embedded = 0 \timesFFFF
:>CRC -c8C28
SUCCESS!! CRC programmed correctly
:>VFY
SUCCESS!! CRC match
```
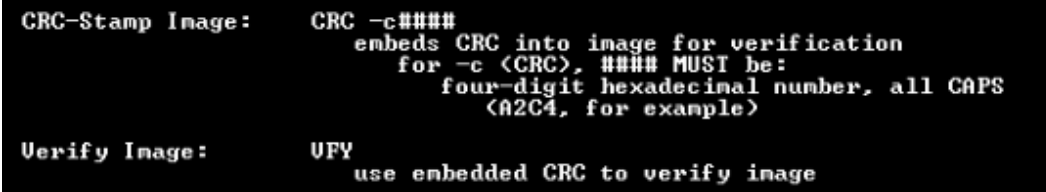

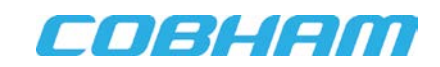

After "SUCCESS!! CRC match", change BOOTCFG to b'00 and reset or cycle power to the board. The Terminal should display "hello world" [\(Figure 7\)](#page-8-0).

| COM7:19200baud - Tera Term VT                                                                                                    | $\Box$<br>$\mathbf{x}$<br>l o<br><b>B 2 8 9 1 1</b> |  |
|----------------------------------------------------------------------------------------------------|-----------------------------------------------------|--|
| File Edit Setup Control Window Help                                                                                                    |                                                     |  |
| Hello World!!!<br>Hello World!!!!<br>Hello World!!!!<br>Hello World!!!<br>Hello World!!!!<br>Hello World!!!!<br>Hello World!!!<br>Hello World!!!<br>Hello World!!! |                                                     |  |
|                                                                                                    |                                                     |  |

<span id="page-8-0"></span>**Figure 7: Hello World Display**

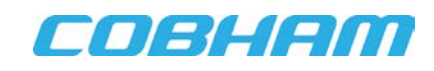

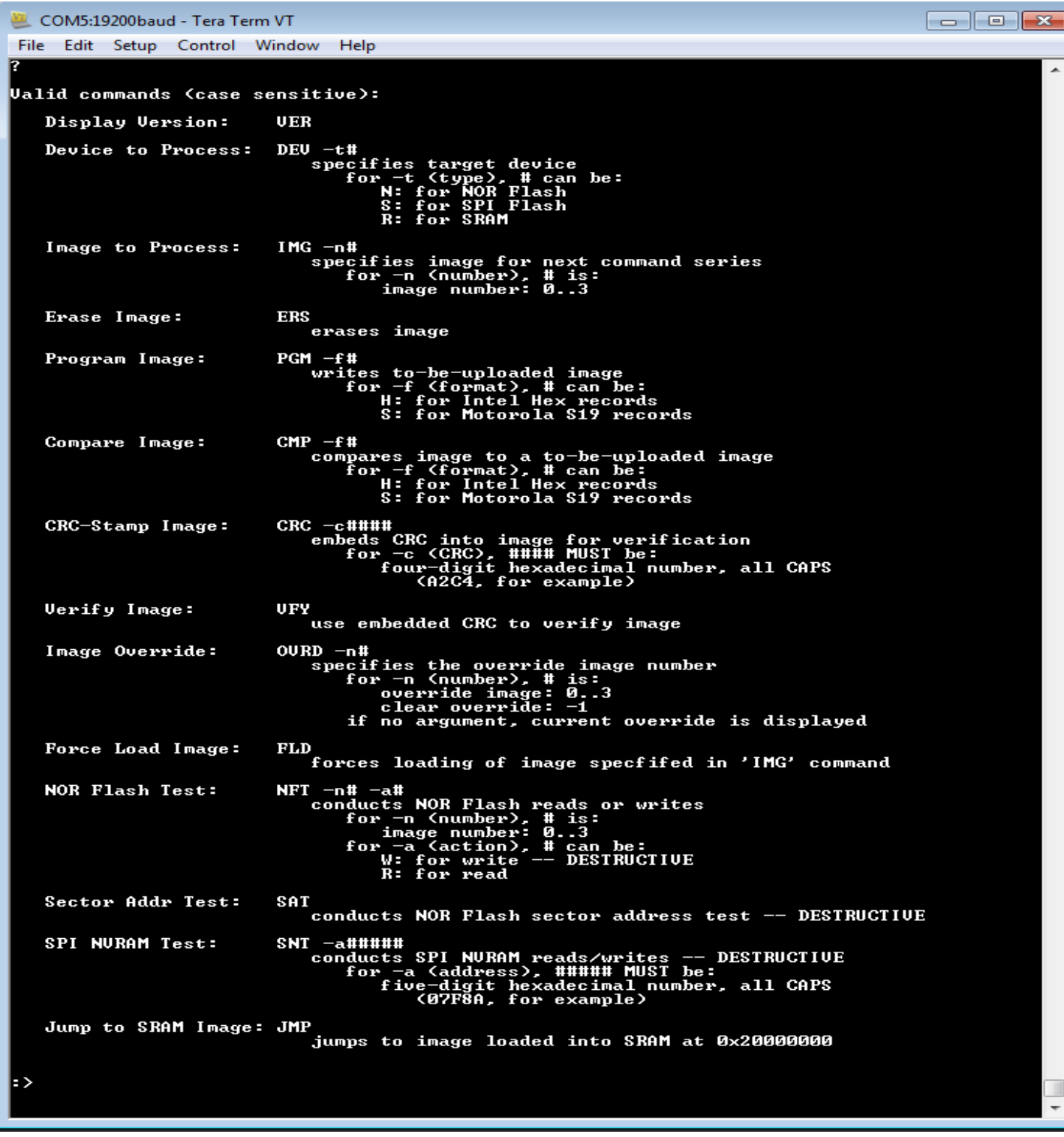

<span id="page-9-0"></span>**Figure 8: Flash Download Commands**

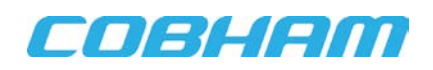

# **Revision History**

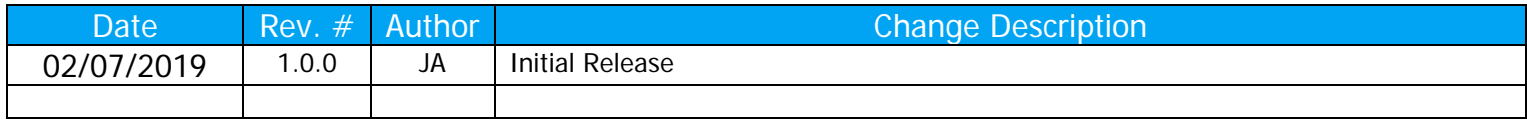

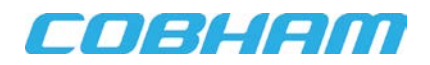

Cobham Semiconductor Solutions

**The following United States (U.S.) Department of Commerce statement shall be applicable if these commodities, technology, or software are exported from the U.S.: These commodities, technology, or software were exported from the United States in accordance with the Export Administration Regulations. Diversion contrary to U.S. law is prohibited.**

**Cobham Advanced Electronic Solutions Semiconductor & Space Solutions 4350 Centennial Blvd Colorado Springs, CO 80907**

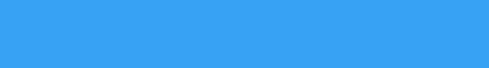

COBHAM

**E: info-HiRel@cobham.com T: 800 645 8862**

put notic Cobham Colorado Springs Inc (Cobham) reserves the right to make changes to any products and services described herein at any time without notice. Consult Cobham or an authorized sales representative to verify that the information in this data sheet is current before using this product. Cobham does not assume any responsibility or liability arising out of the application or use of any product or service described herein, except as expressly agreed to in writing by Cobham; nor does the purchase, lease, or use of a product or service from Cobham convey a license under any patent rights, copyrights, trademark rights, or any other of the intellectual rights of Cobham or of third parties.